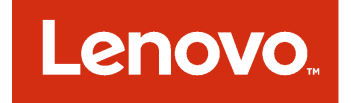

# Lenovo XClarity Integrator Installer para Microsoft System Center Guía de instalación y del usuario

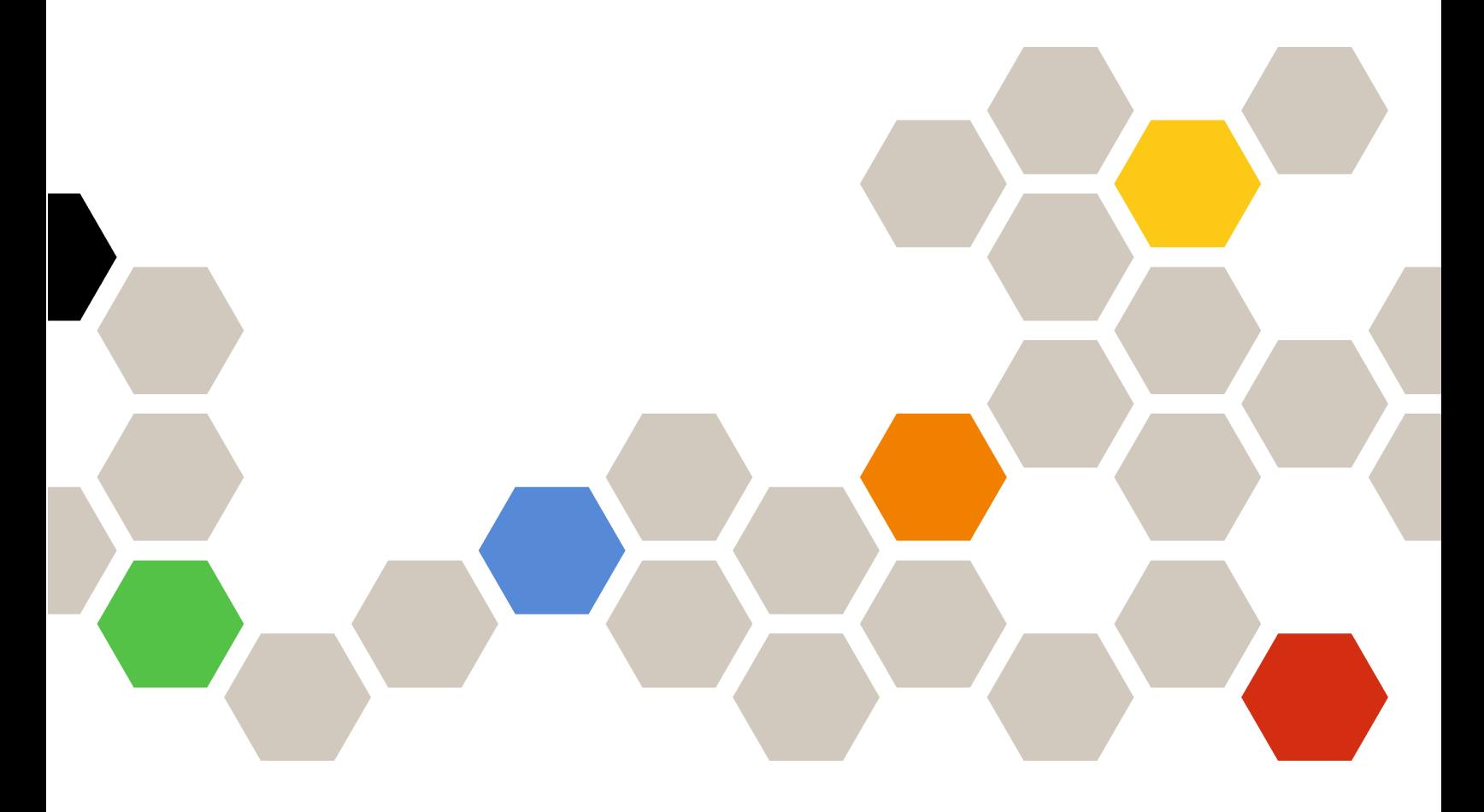

**Versión 7.3.0**

#### **Nota**

Antes de usar esta información y el producto al que da soporte, lea la información contenida en la sección [Apéndice B "Avisos" en la página 31.](#page-36-0)

**Décimotercera edición (Noviembre 2017)**

### **© Copyright Lenovo 2014, 2017. Portions © Copyright IBM Corporation 2012, 2014**

AVISO DE DERECHOS LIMITADOS Y RESTRINGIDOS: si los productos o software se suministran según el contrato "GSA" (General Services Administration), la utilización, reproducción o divulgación están sujetas a las restricciones establecidas en el Contrato Núm. GS-35F-05925.

# **Contenido**

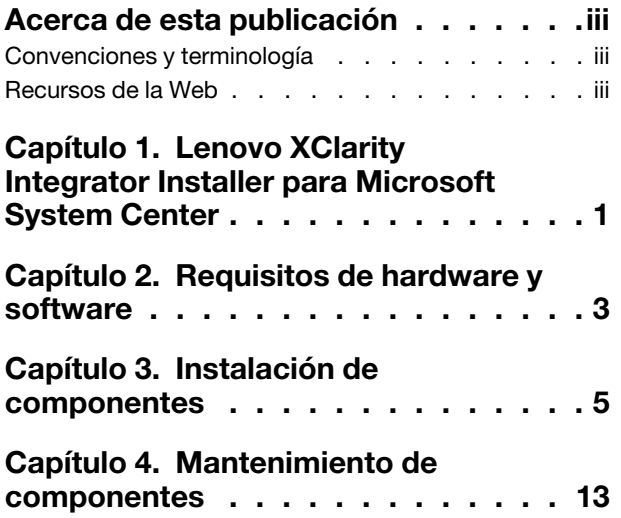

![](_page_2_Picture_126.jpeg)

## <span id="page-4-0"></span>**Acerca de esta publicación**

En esta guía del usuario se proporciona la información más reciente acerca de la herramienta Lenovo Integrator Installer para Microsoft System Center.

### <span id="page-4-1"></span>**Convenciones y terminología**

Los párrafos que comienzan con las palabras **Nota**, **Importante** o **Atención** en negrita son avisos que sirven para resaltar información importante dentro del documento.

**Nota:** Estos avisos proporcionan consejos importantes, ayuda o consejos.

**Importante:** Estos avisos proporcionan información o consejos que pueden ayudarle a evitar situaciones incómodas o difíciles.

**Atención:** Estos avisos indican posibles daños a programas, dispositivos o datos. Un aviso de atención aparece delante de una instrucción o situación en la que puede producirse un daño.

### <span id="page-4-2"></span>**Recursos de la Web**

En las siguientes páginas Web se proporcionan recursos para entender, utilizar y resolver problemas en servidores System x y BladeCenter y, además, se incluyen herramientas de gestión de sistemas.

### **Soluciones de Gestión de sistemas con Lenovo XClarity**

En este sitio Web se proporciona información general acerca de las soluciones de Lenovo XClarity que se integran en el hardware de System x y Flex System para ofrecer funciones de gestión del sistema:

• [Sitio Web de Gestión de sistemas con Lenovo XClarity Solution](http://www3.lenovo.com/us/en/data-center/software/systems-management/xclarity-integrators/)

### **Portal de soporte técnico de Lenovo**

Este sitio Web le ayuda a obtener soporte técnico para el hardware y el software:

• [Sitio web de Lenovo Support Portal](http://www.lenovo.com/support)

### **Páginas de Lenovo ServerProven**

Obtenga información acerca de la compatibilidad con el hardware de Lenovo System x, BladeCenter e IBM IntelliStation.

- [Lenovo ServerProven: compatibilidad para productos BladeCenter](http://www.lenovo.com/us/en/serverproven/eserver.shtml)
- [Lenovo ServerProven: compatibilidad para el Chasis Flex System](http://www.lenovo.com/us/en/serverproven/flexsystem.shtml)
- [Lenovo ServerProven: compatibilidad para hardware, aplicaciones y middleware de System x](http://www.lenovo.com/us/en/serverproven/indexsp.shtml)

### **Solución de Gestión de sistemas conLenovo XClarity**

En este sitio Web se proporciona información general acerca de la solución Lenovo XClarity, que se integra en System x M5 y M6, así como en Flex System, para ofrecer funciones de gestión del sistema.

• [Sitio Web de Gestión de sistemas con Lenovo XClarity Solution](http://www3.lenovo.com/us/en/data-center/software/systems-management/xclarity-integrators/)

### <span id="page-6-0"></span>**Capítulo 1. Lenovo XClarity Integrator Installer para Microsoft System Center**

Lenovo XClarity Integrator Installer para Microsoft System Center ofrece una opción única de descarga a los administradores de TI para integrar las funciones de gestión de Lenovo x86 con Microsoft System Center. Esta oferta amplía las funciones de gestión de servidores de Microsoft System Center al integrar las funciones de gestión del hardware de Lenovo y ofrecer una gestión básica y asequible de entornos físicos y virtuales para reducir el tiempo y el esfuerzo necesarios para las tareas rutinarias de administración del sistema. Proporciona las funciones de detección, despliegue, configuración, supervisión, gestión de sucesos y supervisión de energía necesarias para reducir los costes y la complejidad gracias a la consolidación de servidor y a la simplificación de la gestión.

# <span id="page-8-0"></span>**Capítulo 2. Requisitos de hardware y software**

Esta versión es compatible con el hardware, los sistemas operativos y el software que se mencionan a continuación.

### **Requisitos de hardware**

La herramienta Lenovo XClarity Integrator Installer no tiene ningún requisito de hardware especial. Puede ejecutarse en servidores, estaciones de trabajo y portátiles de Lenovo y no Lenovo que sean compatibles con el sistema operativo Windows.

### **Sistemas operativos compatibles**

La herramienta Lenovo XClarity Integrator Installer es compatible con los siguientes sistemas operativos Windows:

- Windows Server 2016
- Windows Server 2012
- Windows Server 2012 R2
- Windows Server 2008 R2
- Windows Server 2008 SP1 / SP2 x64 (Enterprise Edition, Standard Edition)
- Windows Server 2008 SP1 / SP2 (Enterprise Edition, Standard Edition)
- Windows Server 2003 SP2 / R2 SP1 (Enterprise Edition, Standard Edition)
- Windows Server 2003 SP2 / R2 x64 (Enterprise Edition, Standard Edition)

#### **Requisitos de software**

La cuenta utilizada para instalar la herramienta Lenovo XClarity Integrator Installer en el equipo host debe disponer de privilegios de administrador.

Lenovo XClarity Integrator Installer para Microsoft System CenterGuía de instalación y del usuario

# <span id="page-10-0"></span>**Capítulo 3. Instalación de componentes**

Utilice el Asistente para instalación para instalar componentes.

### **Procedimiento**

Para instalar componentes, lleve a cabo los pasos que se indican a continuación.

Paso 1. Descomprima el paquete de la herramienta Lenovo XClarity Integrator Installer y, a continuación, haga doble clic en el archivo ejecutable setup.exe para abrir el Asistente para instalación. Se abre la página de presentación de la herramienta Lenovo XClarity Integrator Installer para Microsoft System Center, seguida de una lista de selección de idiomas.

![](_page_10_Picture_5.jpeg)

Figura 1. Inicio del Asistente para instalación

![](_page_10_Picture_54.jpeg)

Figura 2. Lista de selección de idiomas

Paso 2. Seleccione un idioma para la herramienta Lenovo XClarity Integrator Installer.

**Nota:** Los componentes se instalan en el mismo idioma que ha seleccionado.

![](_page_11_Picture_21.jpeg)

Figura 3. Página de bienvenida

Paso 3. En la página Welcome (Bienvenido), haga clic en **Next** (Siguiente). Se abre la página Prerequisites (Requisitos previos).

![](_page_12_Picture_45.jpeg)

Figura 4. Página Prerequisites (Requisitos previos)

Paso 4. Antes de instalar o actualizar componentes, revise la página Prerequisites (Requisitos previos) para asegurarse de que se cumplen todos los requisitos previos. Si alguno de los requisitos previos no se cumple, el icono de estado que aparece junto al mismo es una X roja, el botón **Next** (Siguiente) está deshabilitado y la instalación no puede continuar.

Antes de continuar, cambie el entorno de instalación y, a continuación, vuelva a comprobar los requisitos previos.

Paso 5. Cuando se cumplan todos los requisitos previos, haga clic en **Next** (Siguiente) para continuar con la instalación.

Se abre la página Install Suite Components (Instalar componentes de la suite).

![](_page_13_Picture_87.jpeg)

Figura 5. Seleccionar los componentes que se desean instalar

La página Install Suite Components (Instalar componentes de la suite), muestra diversos detalles, como la versión instalada, la versión disponible y el estado de instalación de los componentes. La versión instalada es la versión que se ha instalado en el sistema. La versión disponible es la versión incluida en la herramienta Lenovo XClarity Integrator Installer.

El estado de la instalación depende de la instalación instalada y de la versión disponible. Existen cuatro estados de instalación:

- **Not Installed** (No instalada). No hay una versión instalada.
- **Installed** (Instalada). La versión instalada es la misma que la versión disponible.
- **Upgrade** (Actualizar). La versión instalada es anterior a la versión disponible.
- **Cannot Install** (No se puede instalar). La versión instalada es más reciente a la versión disponible.

Si alguno de los requisitos previos de un componente no se cumple, o si el estado de instalación es **Cannot Install** (No se puede instalar), el cuadro de selección relacionado está deshabilitado. Este estado significa que no hay ninguna acción disponible para este componente. El motivo se muestra en el área de descripción.

Paso 6. Seleccione uno o más componentes disponibles y, a continuación, haga clic en **Next** (Siguiente). Se abre la página Confirmation (Confirmación).

![](_page_14_Picture_42.jpeg)

Figura 6. Confirmación de componentes

La página Confirmation (Confirmación) resume la información que debe confirmarse antes de comenzar a instalar, reparar, actualizar o desinstalar un componente. Además, muestra las acciones que van a implementarse.

Cuando se selecciona un componente, la información relacionada se muestra en el área **Action Reminder** (Recordatorio de acciones).

Paso 7. Para iniciar la acción indicada, haga clic en **Next** (Siguiente). Aparece la ventana de estado del Asistente para instalación.

> El Asistente para instalación inicia el proceso y cada componente se procesa uno a uno a través de su aplicación de instalación correspondiente.

![](_page_15_Picture_2.jpeg)

Figura 7. Ventana de estado del Asistente InstallShield

Paso 8. Para detener el proceso de instalación que está en curso para el resto de componentes, haga clic en **Cancel** (Cancelar).La instalación del componente que se está ejecutando cuando se hace clic en **Cancel** (Cancelar) continúa, mientras que la instalación del resto de componentes se interrumpe. Aparece el mensaje siguiente.

![](_page_16_Picture_31.jpeg)

Figura 8. Mensaje que pregunta si se desea cancelar la instalación

Para cancelar la instalación, haga clic en **Yes** (Sí). Para continuar con la instalación, haga clic en **No**.

Cuando finaliza el proceso de instalación, se abre la página Results (Resultados).

![](_page_17_Picture_45.jpeg)

Figura 9. Página de resultados de la instalación

La página Results (Resultados) muestra los resultados de la instalación. Si una acción produce un error al instalarse, se identifica con una **X**. Para abrir el archivo de registro a fin de obtener más información acerca del problema, haga clic en **Detail** (Detalle).

Paso 9. Para terminar el Asistente, haga clic en **Finish** (Finalizar).

## <span id="page-18-0"></span>**Capítulo 4. Mantenimiento de componentes**

Si se han instalado componentes con anterioridad mediante la herramienta Lenovo XClarity Integrator Installer, se abre la página Maintenance (Mantenimiento), que le permite iniciar el Lenovo XClarity Integrator Installer.

![](_page_18_Figure_2.jpeg)

Figura 10. Página Maintenance (Mantenimiento)

<span id="page-18-1"></span>Desde esta página puede cambiar, reparar y desinstalar características.

### **Cambio de componentes**

Utilice la opción Change (Cambiar) para añadir, quitar o actualizar un componente.

### **Procedimiento**

Paso 1. En la página Maintenance (Mantenimiento), haga clic en **Change** (Cambiar). Se abre la página Prerequisites (Requisitos previos).

![](_page_19_Picture_24.jpeg)

Figura 11. Requisitos previos

Paso 2. Asegúrese de que se cumplen todos los requisitos previos para los componentes y, a continuación, haga clic en **Next** (Siguiente). Se abre la página Add/Remove Suite Components (Añadir o quitar componentes de la suite).

![](_page_20_Picture_91.jpeg)

Figura 12. Página Add / remove suite components (Añadir o quitar componentes de la suite)

Si se ha instalado un componente, su recuadro de selección aparece seleccionado y la ubicación de destino está deshabilitada. No puede cambiar esta.

Si existe una versión anterior del componente, puede instalar la versión actualizada, después de cumplir los requisitos previos, seleccionando el recuadro de selección para dicho componente.

Si el recuadro de selección de un componente está deshabilitado, significa que no puede instalarlo. Existen dos razones por las que no es posible acceder a un componente.

- Existe una versión más reciente del componente en el equipo de destino.
- No se han cumplido los requisitos previos para el componente.
- Paso 3. En la página Add/Remove Suite Components (Añadir o quitar componentes de la suite), desinstale, instale o actualice un componente.
	- **Uninstall a component** (Desinstalar un componente). Quite la marca de verificación del recuadro de selección relativo al componente y, a continuación, haga clic en **Next** (Siguiente). Aparece un mensaje que le solicita que confirme el proceso de desinstalación. Haga clic en **Yes**  (Sí) para desinstalar el componente.
	- **Install a component** (Instalar un componente). Seleccione el recuadro de selección relativo al componente y, a continuación, haga clic en **Next** (Siguiente).

• **Upgrade to a newer version of the component** (Actualizar a una versión más reciente del componente). Seleccione el recuadro de selección relativo al componente actualizado y, a continuación, haga clic en **Next** (Siguiente). La página Confirmation (Confirmación) muestra la información relativa a la nueva versión.

La página Confirmation (Confirmación) se abre después de realizar cualquiera de las acciones mencionadas.

![](_page_21_Picture_35.jpeg)

Figura 13. Página Confirmation (Confirmación)

Paso 4. Para iniciar la acción indicada, haga clic en **Next** (Siguiente). Se abre la ventana de estado del Asistente para instalación.

![](_page_22_Picture_29.jpeg)

Figura 14. Ventana de estado del Asistente InstallShield

El Asistente para instalación se inicia y los componentes se instalan uno a uno a través de su aplicación de instalación correspondiente.

Una vez finalizado el proceso, la página Results (Resultados) se abre e indica si la instalación se ha completado correctamente o no.

![](_page_23_Picture_57.jpeg)

Figura 15. Página de resultados de la instalación

- Paso 5. Opcional: si una acción no finaliza correctamente, aparece la opción **Detail** (Detalle), que abre el archivo de registro.
- <span id="page-23-0"></span>Paso 6. Cuando esté listo para abandonar el Asistente, haga clic en **Finish** (Finalizar).

### **Reparación de componentes**

Utilice la opción Repair (Reparación) para reparar archivos instalados, valores del registro y otros elementos de un componente instalado.

Las interfaces de usuario de las opciones Repair (Reparar) y Change (Cambiar) son básicamente las mismas. Por ejemplo, en la página Repair Suite Components (Reparar componentes de la suite), los componentes que pueden repararse se enumeran tal como se muestra en la página Repair Suite Components (Reparar componentes de la suite). Los componentes desinstalados están deshabilitados.

### **Procedimiento**

Paso 1. En la página Maintenance (Mantenimiento), seleccione **Repair** (Reparar). Se abre la página Repair Suite Components (Reparar componentes de la suite).

Página

![](_page_24_Picture_29.jpeg)

Figura 16. Página Repair Suite Components (Reparar componentes de la suite)

Paso 2. Seleccione el recuadro de selección relativo al componente que desea reparar y, a continuación, haga clic en **Next** (Siguiente). Se abre la página Repair Confirmation (Confirmación de la reparación).

![](_page_25_Picture_23.jpeg)

Figura 17. Página Repair Confirmation (Confirmación de la reparación)

Paso 3. Para iniciar la acción de reparación, haga clic en **Next** (Siguiente). Se abre el Asistente para instalación.

![](_page_26_Picture_30.jpeg)

Figura 18. Asistente para instalación

La aplicación de instalación de cada componente realiza la operación de reparación para dicho componente. Las tareas se realizan componente por componente.

Cuando finaliza la instalación, se abre la página Results (Resultados) y se muestra el estado de la reparación.

![](_page_27_Picture_24.jpeg)

Figura 19. Resultados de la reparación

Paso 4. Haga clic en **Finish** (Finalizar).

# <span id="page-28-0"></span>**Capítulo 5. Desinstalación de componentes**

Para quitar todos los componentes instalados, utilice la opción **Uninstall** (Desinstalar). Para quitar un solo componente, utilice la opción **Change** (Cambiar) de la página Maintenance (Mantenimiento).

### **Procedimiento**

Paso 1. En la página Maintenance (Mantenimiento), haga clic en **Uninstall** (Desinstalar). Se abre la página Confirmation (Confirmación).

![](_page_28_Picture_49.jpeg)

Figura 20. Página Confirmation (Confirmación)

La página Confirmation (Confirmación) resume las acciones que deben realizarse y requiere que el usuario confirme que desea continuar con la desinstalación.

Paso 2. Para desinstalar los componentes, haga clic en **Next** (Siguiente).

Los componentes se desinstalan uno a uno. Durante este proceso, debe confirmar la operación de desinstalación de cada componente antes de desinstalarlo, tal como se muestra en la siguiente figura.

![](_page_29_Picture_27.jpeg)

Figura 21. Mensaje que pregunta si se desea confirmar la desinstalación

Paso 3. Haga clic en **Yes** (Sí) para completar el proceso. Cuando finaliza el proceso, se abre la página Results (Resultados).

![](_page_30_Picture_29.jpeg)

Figura 22. Página Results (Resultados)

Paso 4. Haga clic en **Finish** (Finalizar).

### <span id="page-32-0"></span>**Capítulo 6. Resolución de problemas**

En este tema se describen situaciones que pueden producirse y se proporcionan consejos para enfrentarse a ellas.

### **El Asistente para instalación no se inicia cuando no se ha instalado .Net Framework 4.0**

#### **Problema**

No se ha instalado en el equipo .Net Framework 4.0 o una versión posterior.

### **Solución posible**

Antes de iniciar el Asistente de instalación, instale .Net Framework 4.0. Puede descargarla desde el [Sitio web de Microsoft .NET Framework 4 \(instalador independiente\).](http://www.microsoft.com/download/details.aspx?id=17718)

### **El Asistente para instalación no realiza la instalación ni se inicia debido a que no hay espacio suficiente en el disco**

### **Problema**

Aparece un mensaje de error que indica que no hay espacio suficiente en el disco para instalar los componentes.

### **Solución posible**

Libere espacio en la unidad de disco duro para que haya espacio suficiente en el mismo para instalar los componentes.

### **El Asistente para instalación produce un error en el servidor de Windows 2003 si no se ha instalado . Network Framework 4.0 o una versión posterior**

#### **Problema**

El Asistente para instalación no puede iniciarse o produce un error si no se ha instalado .Network Framework 4.0 o una versión posterior en el servidor de Windows 2003. Se trata de una limitación conocida

### **Solución posible**

Instale .Net Framework 4.0 o una versión posterior en el servidor de destino antes de ejecutar el Asistente para instalación.

#### **Lenovo Hardware PRO Pack se puede desinstalar y dejar Lenovo Hardware Management Pack**

### **Problema**

Las funciones de Lenovo Hardware PRO Pack dependen de si se ha instalado Lenovo Hardware Management Pack. Si desinstala Lenovo Hardware PRO Pack utilizando el Asistente para instalación de la herramienta Lenovo Integrator Installer, el sistema le solicita que desinstale también Lenovo Hardware Management Pack.

Si desinstala Lenovo Hardware Management Pack desde el menú Start (Inicio) o desde el Panel de control, el componente Management Pack puede desinstalarse dejando el componente PRO Pack instalado en el sistema. No obstante, cuando quita Lenovo Hardware Management Pack de la consola de SCOM, tiene que desinstalar el componente PRO Pack primero. El componente PRO Pack no funciona si no se ha instalado Lenovo Hardware Management Pack.

### **Solución posible**

Desinstale Lenovo Hardware PRO Pack antes de desinstalar Lenovo Hardware Management Pack.

### **El Asistente para instalación instala componentes en la unidad asignada de una red, pero los componentes no pueden iniciarse**

### **Problema**

Aunque los componentes se instalan en la unidad asignada de una red, estos no pueden iniciarse normalmente. Cuando al Asistente para instalación instala componentes en la unidad asignada de una red, solo se copian los archivos de los componentes.

La información generada cuando un componente se está ejecutando se graba en el equipo local. De este modo, el componente no puede iniciarse desde un servidor remoto directamente.

# <span id="page-34-0"></span>**Apéndice A. Funciones de accesibilidad**

Las funciones de accesibilidad ayudan a los usuarios que tienen alguna discapacidad, como una movilidad limitada o una visión reducida, para que puedan utilizar correctamente los productos de tecnología de la información.

Lenovo System Updates incluye las siguientes funciones de accesibilidad:

- Puede manejarse utilizando únicamente el teclado
- Se comunica toda la información, independientemente del color
- Se heredan los valores del sistema para la fuente, el tamaño y el color
- Es compatible con las interfaces utilizadas habitualmente en los lectores y las lupas de pantalla

### **Desplazamiento con el teclado**

Este producto utiliza las teclas de desplazamiento estándar de Microsoft™ Windows™.

**Lenovo y accesibilidad:** consulte el [Sitio web de accesibilidad de Lenovo](http://www.lenovo.com/lenovo/us/en/accessibility/) para obtener más información acerca del compromiso que Lenovo ha adquirido en lo que se refiere a la accesibilidad.

### **Desviaciones en las funciones de accesibilidad**

Los problemas que se mencionan a continuación son limitaciones conocidas de las funciones de accesibilidad.

JAWS no puede comunicar si el recuadro de selección está seleccionado o borrado en el Asistente para instalación

Si selecciona un elemento en la vista de lista de la página Install/Upgrade (Instalar o actualizar) o en la página Add/Remove (Añadir o quitar) del Asistente para instalación y, a continuación, pulsa la barra espaciadora para seleccionar o borrar el recuadro de selección del elemento, JAWS (job access with speech, acceso laboral con voz) no puede determinar si el recuadro de selección está seleccionado o no. Este problema es una limitación conocida.

# <span id="page-36-0"></span>**Apéndice B. Avisos**

Puede que Lenovo no comercialice en todos los países los productos, servicios o características a los que se hace referencia en este documento. Póngase en contacto con su representante local de Lenovo para obtener información acerca de los productos y servicios disponibles actualmente en su zona.

Las referencias a productos, programas o servicios de Lenovo no pretenden afirmar ni implicar que solo puedan utilizarse esos productos, programas o servicios de Lenovo. En su lugar, puede utilizarse cualquier producto, programa o servicio funcionalmente equivalente que no infrinja ninguno de los derechos de propiedad intelectual de Lenovo. Sin embargo, es responsabilidad del usuario evaluar y verificar el funcionamiento de cualquier otro producto, programa o servicio.

Lenovo puede tener patentes o solicitudes de patentes pendientes que aborden temas descritos en este documento. No obstante, la posesión de este no le otorga ninguna licencia sobre dichas patentes. Puede enviar consultas sobre licencias, por escrito, a:

Lenovo (United States), Inc. 1009 Think Place - Building One Morrisville, NC 27560 U.S.A. Attention: Lenovo Director of Licensing

LENOVO PROPORCIONA ESTA PUBLICACIÓN "TAL CUAL" SIN GARANTÍA DE NINGUNA CLASE, NI EXPLÍCITA NI IMPLÍCITA, INCLUIDAS, PERO SIN LIMITARSE A, LAS GARANTÍAS IMPLÍCITAS DE NO VULNERACIÓN DE DERECHOS, COMERCIABILIDAD O IDONEIDAD PARA UNA FINALIDAD DETERMINADA. Algunas legislaciones no contemplan la exclusión de garantías, ni implícitas ni explícitas, por lo que puede haber usuarios a los que no afecte dicha norma.

Esta información podría incluir inexactitudes técnicas o errores tipográficos. La información aquí contenida está sometida a modificaciones periódicas, las cuales se incorporarán en nuevas ediciones de la publicación. Lenovo se reserva el derecho a realizar, si lo considera oportuno, cualquier modificación o mejora en los productos o programas que se describen en esta publicación.

Los productos descritos en este documento no están previstos para su utilización en implantes ni otras aplicaciones de reanimación en las que el funcionamiento incorrecto podría provocar lesiones o la muerte a personas. La información contenida en este documento no cambia ni afecta a las especificaciones o garantías del producto de Lenovo. Ninguna parte de este documento deberá regir como licencia explícita o implícita o indemnización bajo los derechos de propiedad intelectual de Lenovo o de terceros. Toda la información contenida en este documento se ha obtenido en entornos específicos y se presenta a título ilustrativo. Los resultados obtenidos en otros entornos operativos pueden variar.

Lenovo puede utilizar o distribuir la información que le suministre el cliente de la forma que crea oportuna, sin incurrir con ello en ninguna obligación con el cliente.

Las referencias realizadas en esta publicación a sitios web que no son de Lenovo se proporcionan únicamente en aras de la comodidad del usuario y de ningún modo pretenden constituir un respaldo de los mismos. La información de esos sitios web no forma parte de la información para este producto de Lenovo, por lo que la utilización de dichos sitios web es responsabilidad del usuario.

Los datos de rendimiento incluidos en este documento se han obtenido en un entorno controlado. Así pues, los resultados obtenidos en otros entornos operativos pueden variar de forma significativa. Es posible que algunas mediciones se hayan realizado en sistemas en desarrollo, por lo que no existen garantías de que estas sean las mismas en los sistemas de disponibilidad general. Además, es posible que la estimación de

algunas mediciones se haya realizado mediante extrapolación. Los resultados reales pueden variar. Los usuarios de la presente publicación deben verificar los datos pertinentes en su entorno de trabajo específico.

### <span id="page-37-0"></span>**Marcas registradas**

Lenovo, el logotipo de Lenovo, Flex System, System x y NeXtScale System son marcas registradas de Lenovo en Estados Unidos o en otros países.

Intel e Intel Xeon son marcas registradas de Intel Corporation en Estados Unidos o en otros países.

Internet Explorer, Microsoft y Windows son marcas registradas del grupo de empresas Microsoft.

Linux es una marca registrada de Linus Torvalds.

Otros nombres de empresas, productos o servicios pueden ser marcas registradas o marcas de servicio de otras compañías.

### <span id="page-37-1"></span>**Avisos importantes**

La velocidad del procesador indica la velocidad del reloj interno del microprocesador; también hay otros factores que afectan al rendimiento de la aplicación.

Cuando se hace referencia al almacenamiento del procesador, al almacenamiento real y virtual o al volumen del canal, KB representa 1.024 bytes, MB representa 1.048.576 bytes y GB representa 1.073.741.824 bytes.

Cuando se hace referencia a la capacidad de la unidad de disco duro o al volumen de comunicaciones, MB representa 1 000 000 bytes y GB representa 1 000 000 000 bytes. La capacidad total a la que puede acceder el usuario puede variar en función de los entornos operativos.

Lenovo no ofrece declaraciones ni garantía de ningún tipo respecto a productos que no sean de Lenovo. El soporte (si existe) para productos que no sean de Lenovo lo proporcionan terceros y no Lenovo.

Es posible que parte del software difiera de su versión minorista (si está disponible) y que no incluya manuales de usuario o todas las funciones del programa.

![](_page_39_Picture_0.jpeg)